ПО Форвард Т

# **Пример ATV**

Пример оформления информационного канала

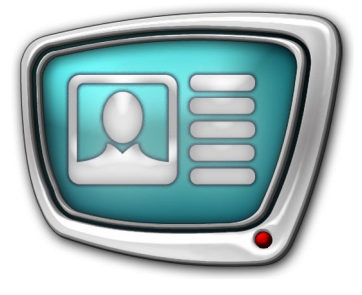

*Дата выпуска: 21 января 2009 г.*

> Инструкция по установке и использованию

© СофтЛаб-НСК

## Содержание

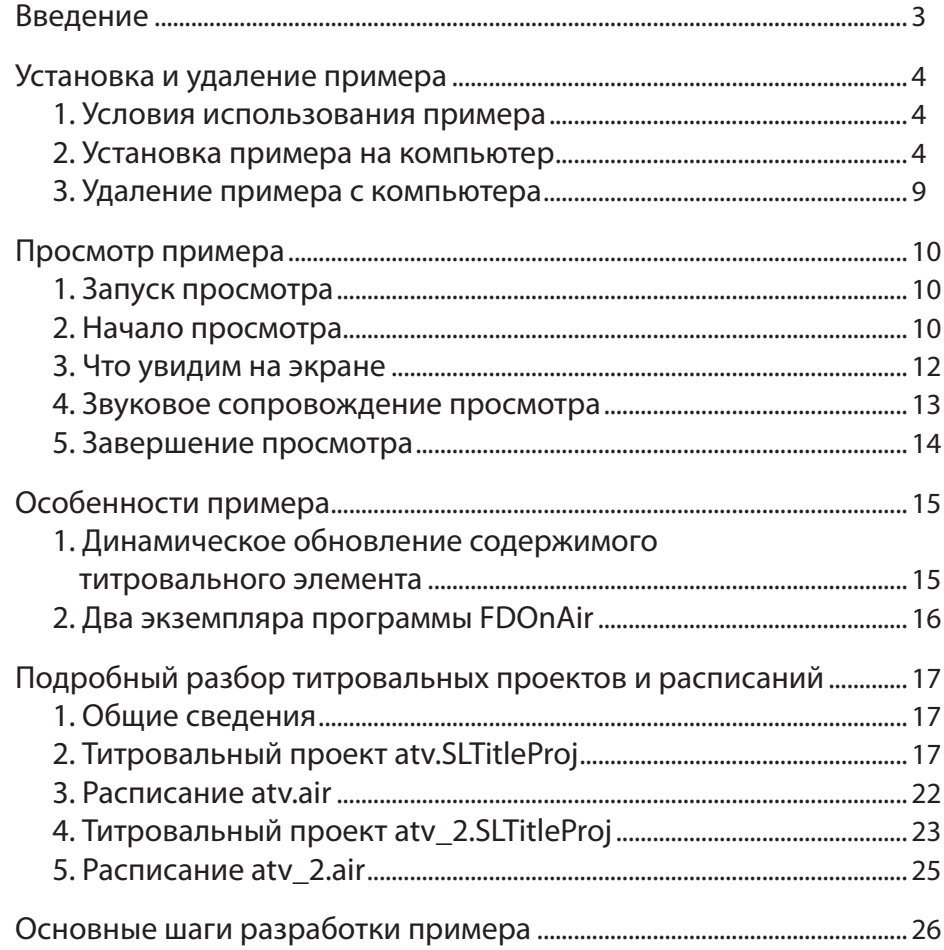

 $\overline{2}$ 

 $\Box$ 

## <span id="page-2-0"></span>**Введение**

Пример ATV входит в набор ForwardT Software Samples. Набор примеров предназначен для демонстрации возможностей продуктов линейки Форвард Т по оформлению эфира. Примеры разработаны таким образом, что для их просмотра не требуется наличие платы FD300.

ATV – пример оформления информационного канала. В нем показано, как можно организовать вещание разноплановой информации: сведений о погоде, времени, курсов валют, телепрограмм, объявлений, SMS-чата и т.д.

Во время демонстрации примера на экране одновременно показывается несколько информационных блоков, имеющих разнотипное содержание: текст, картинки, видеоклипы.

В макете оформления содержатся титровальные элементы разных типов: Картинка, Часы, Бегущая строка, Анимированный логотип, SMS.

Пример разработан с помощью следующих программ из состава ПО ForwardT Software: Forward Titling, FDImageUpdater, TV Clock, FDTitle Designer, FDOnAir. Для детального знакомства с программами см. соответствующие руководства пользователя. Документацию можно загрузить с сайта СофтЛаб-Нск: http://www.softlab-nsk.com/rus/docs.html

При исполнении примера запускаются программы: Simple SMS Test, FDImageUpdater, SLTitlePreview, FDOnAir.

В документе описываются установка, удаление, работа примера, особенности создания и элементы титровальных проектов.

## <span id="page-3-0"></span>**Установка и удаление примера**

## **1. Условия использования примера**

Для установки и использования примера требуется наличие установленного на компьютере программного обеспечения (ПО) ForwardT Software, версии 5.0.0 или выше для одного из продуктов:

- $\bullet$  Форвард ТА;
- $\bullet$  Форвард ТП;
- Форвард ТП2.

Программа установки находится на установочном диске и на сайте СофтЛаб-НСК

http://www.softlab-nsk.com/rus/forward/download.html

В ходе установки ПО ForwardT Software в окне Выбор компонентов установите флажок напротив названия одного из вышеперечисленных продуктов.

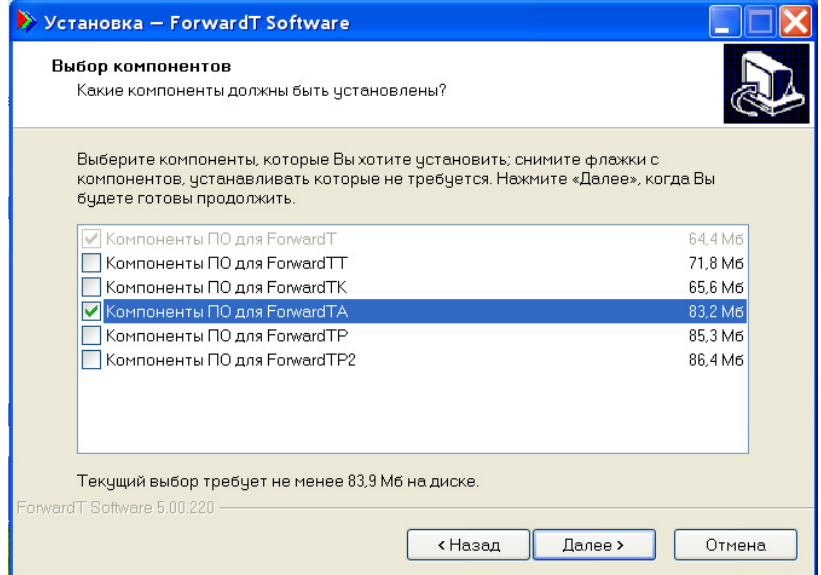

## **2. Установка примера на компьютер**

Установка примера выполняется стандартным образом. Пользователю следует ответить на ряд вопросов, последовательно выдаваемых программой установки (инсталлятором). Переход от одного диалогового окна к другому выполняется с помощью кнопок Далее (переход к следующей странице) и Назад (переход к предыдущей странице). При необходимости прекратить установку следует нажать кнопку Отмена.

- 1. Чтобы начать установку, запустите на исполнение файл ATV  $X$  X X.exe, где X X  $X$  – номер версии.
- 2. Инсталлятор проверит компьютер на наличие ПО ForwardT Software версии не ниже 5.0.0.

Если ПО ForwardT Software не будет обнаружено, появится окно с сообщением и инсталлятор прекратит свою работу.

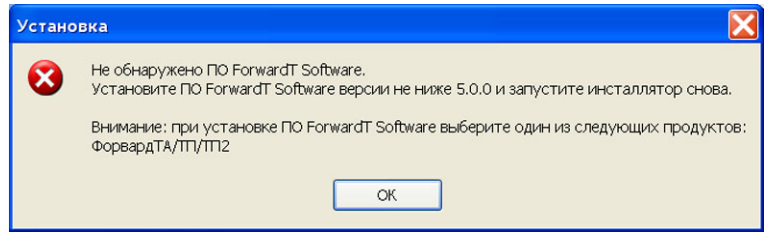

В этом случае установите ПО ForwardT Software на компьютер.

Если ПО ForwardT Software установлено, то инсталлятор продолжит свою работу.

3. Откроется окно приветствия Мастера установки ATV.

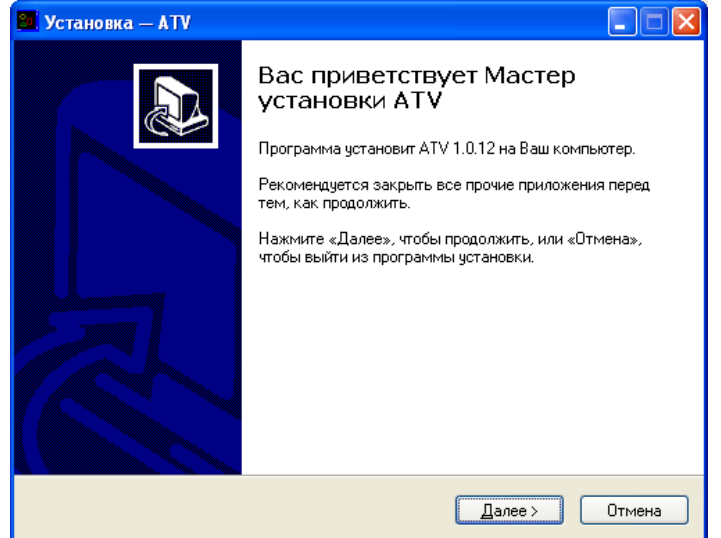

Для продолжения установки нажмите Далее.

4. Выберите папку, в которую следует установить пример ATV.

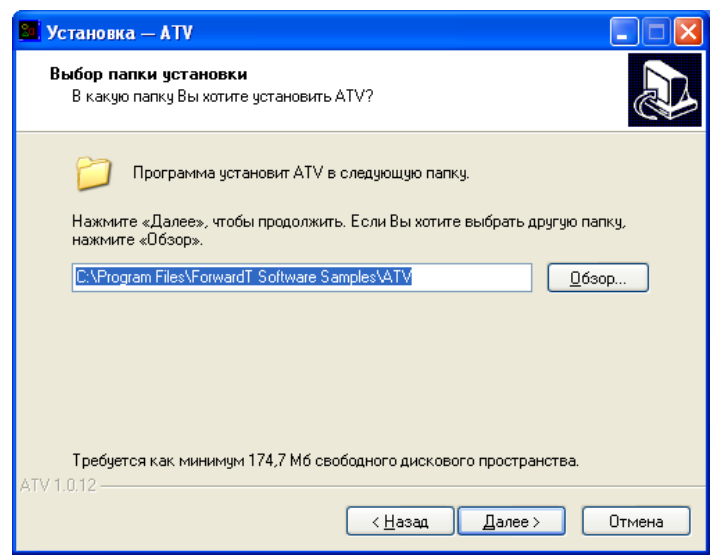

5. Выберите папку для меню Пуск, в которой следует создать ярлыки для работы с примером.

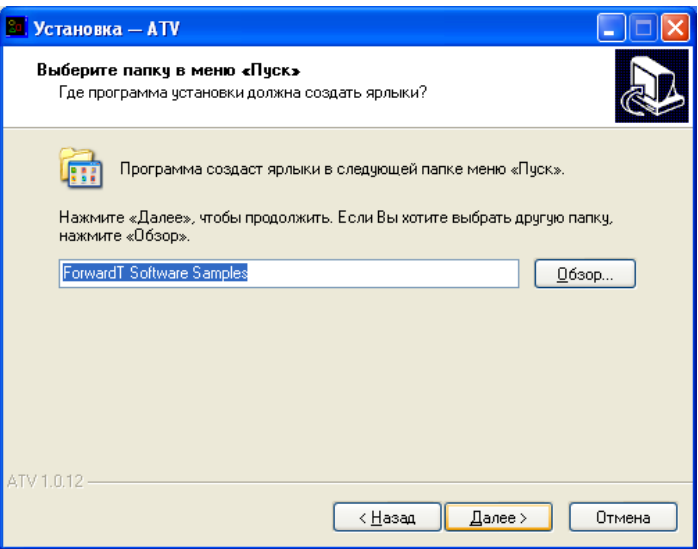

- 6. Выберите режим просмотра примера. Для этого установите соответствующий переключатель:
	- Просмотр примера без платы FD300 (на мониторе компьютера) – если планируется просмотр без использования платы FD300;
	- Просмотр примера с использованием платы FD300 (на телевизионном мониторе) – если на компьютере установлена плата FD300 и планируется осуществлять просмотр на экране телевизора или в окне программы FDPreviewMonitor, использующей плату.

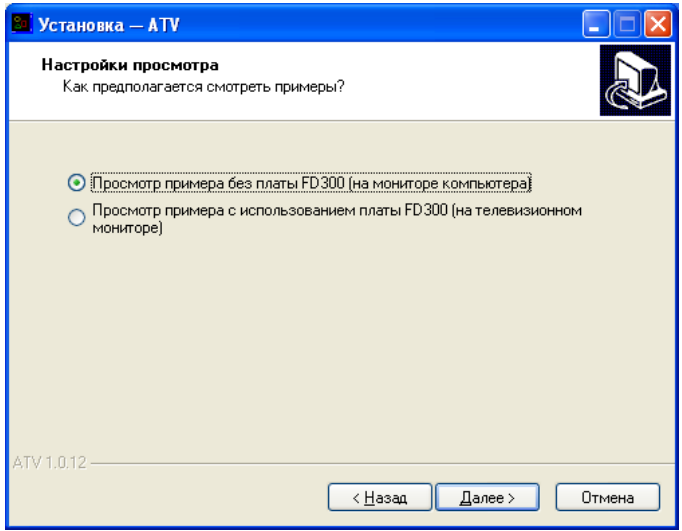

7. Если флажок Создать ярлыки на Рабочем столе установлен, то на рабочем столе будет помещен ярлык для запуска примера.

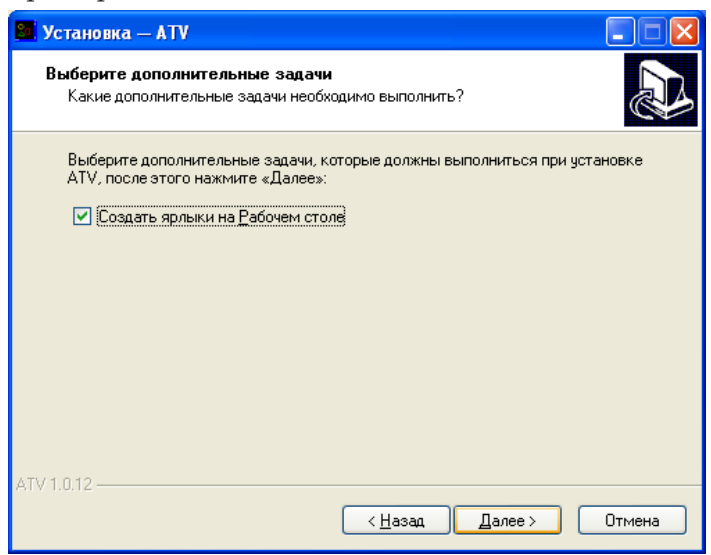

8. Ознакомьтесь с информацией о настройках параметров установки. Если необходимо изменить настройки нажмите кнопку Назад.

Чтобы продолжить установку с выбранными настройками, нажмите кнопку Установить.

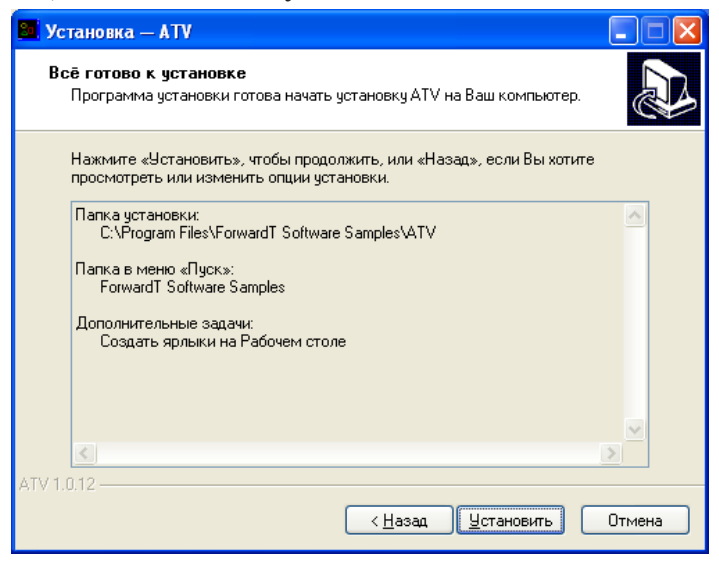

9. Инсталлятор установит файлы в указанную папку.

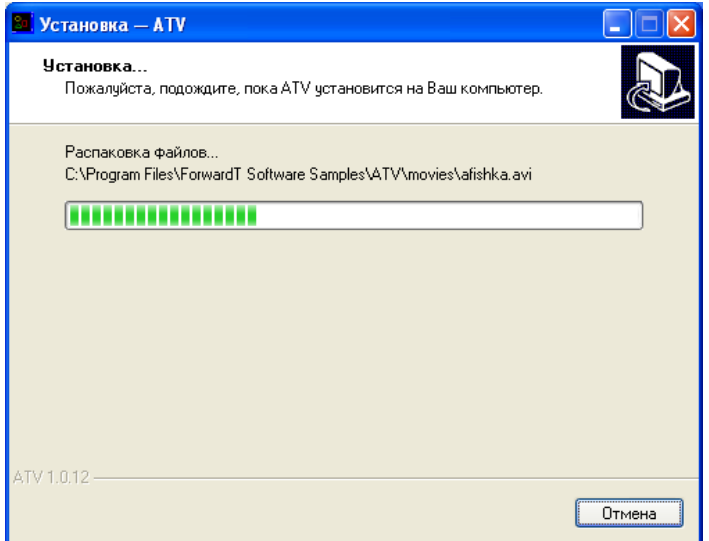

- <span id="page-8-0"></span>10. Установите соответствующие флажки, чтобы сразу после завершения работы инсталлятора автоматически выполнились нужные действия:
	- $\bullet$  Просмотреть Readme.txt открыть файл со справочной информацией;
	- Запустить ATV демо начать демонстрацию примера.
- 8 **Важно:** Помните, что если выбран режим просмотра примера с использованием платы FD300, то для просмотра необходимо подключить к выходу платы телевизор или открыть окно программы FDPreviewMonitor.

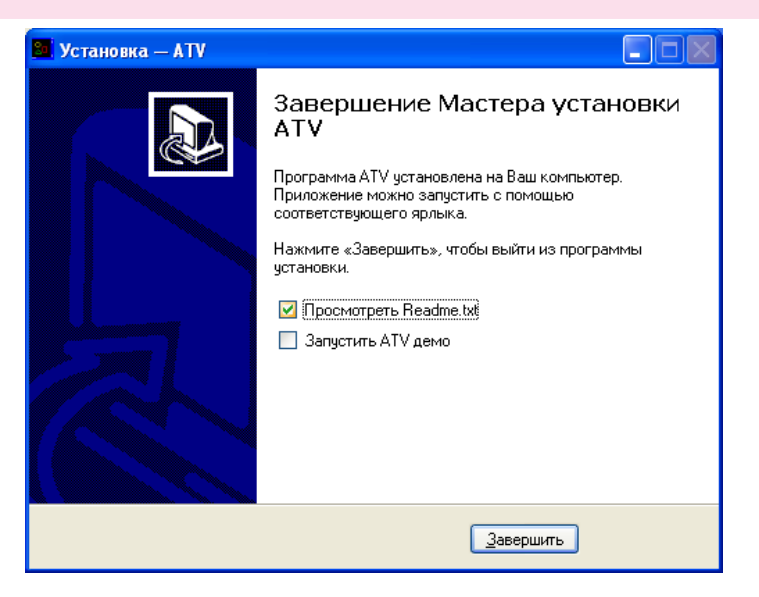

## **3. Удаление примера с компьютера**

Удалить пример с компьютера можно одним из способов:

- используя команду меню Пуск: Все программы > ForwardT Software Samples > ATV > Uninstall;
- используя Панель управления: откройте окно Установка и удаление программ. В открывшемся окне щелкните ЛКМ по строке с названием примера ATV X.X.X, где Х.Х.Х – номер версии. Нажмите кнопку Удалить.

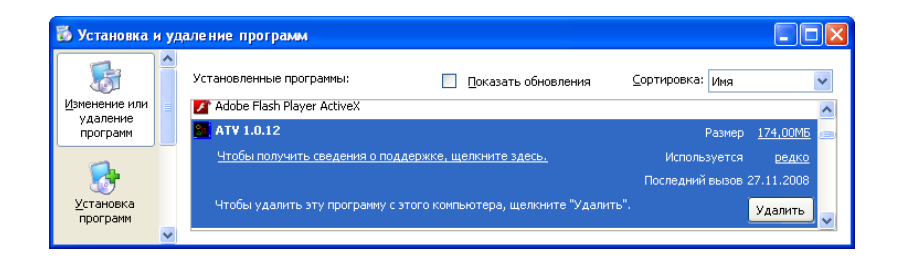

<span id="page-9-0"></span>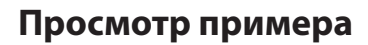

## **1. Запуск просмотра**

Чтобы запустить демонстрацию примера, используйте ярлык, расположенный на рабочем столе, или команду меню Пуск: Все программы > ForwardT Software Samples > ATV > Start.

Если при установке примера на компьютер был выбран режим просмотра с использованием платы FD300, то перед запуском демонстрации выполните одно из следующих действий:

- для просмотра примера на телевизионном мониторе подключите к выходу платы телевизор и включите его;
- для просмотра примера на мониторе компьютера запустите программу FDPreviewMonitor. Для этого используйте ярлык, расположенный на рабочем столе, или команду меню Пуск: Все программы > ForwardT Software > Tools > Preview Monitor. В открывшемся окне программы снимите флажок Вход и нажмите кнопку Показ. Демонстрация примера будет осуществляться в окне этой программы.

## **2. Начало просмотра**

При запуске примера на мониторе компьютера одно за другим автоматически откроются окна программ:

1. SLTitlePreview, экземпляр #20. Это окно откроется только в том случае, если во время установки ATV был выбран режим просмотра без использования платы.

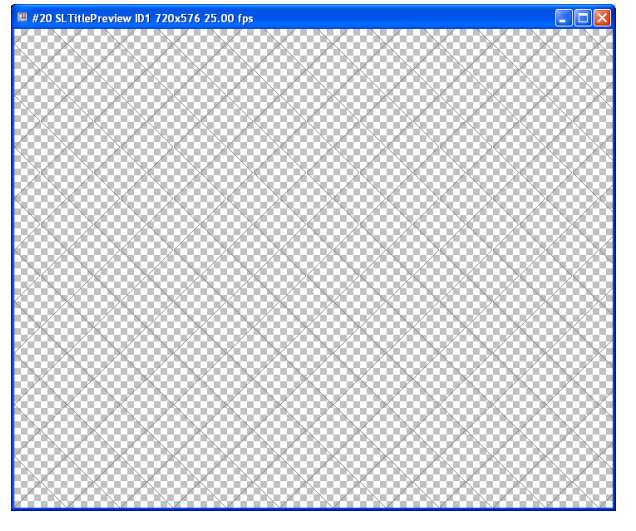

SLTitlePreview – программа для просмотра данных, выдаваемых программой FDOnAir, без использования платы FD300.

### 2. Simple SMS Test.

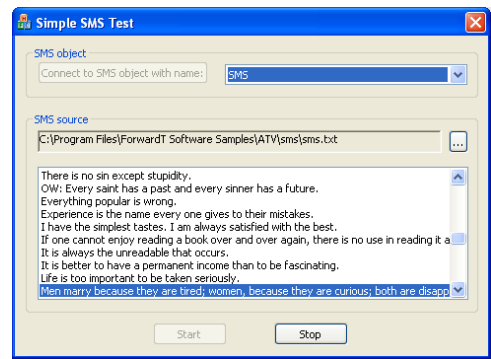

Simple SMS Test – имитирует работу управляющего приложения, которое выполняет загрузку SMS-сообщений в титровальный проект.

Для загрузки SMS-сообщений необходимо приложение, учитывающее особенности работы с конкретным SMSпровайдером. Для создания таких приложений разработчики ПО ForwardT Software предоставляют специальный SDK.

3. FDOnAir, экземпляр #20.

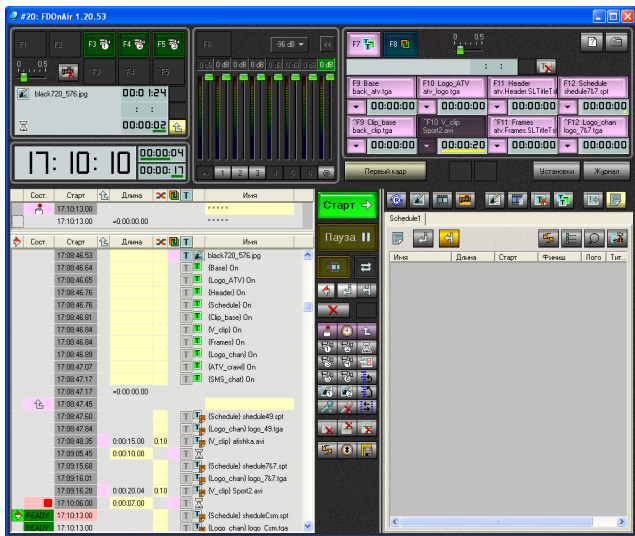

FDOnAir – приложение для автоматизированного управления телевизионным вещанием: подготовки расписания (плей-листа), выполнения трансляции, осуществления контроля над ходом вещания и его корректировки.

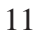

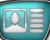

<span id="page-11-0"></span>4. FDOnAir, экземпляр #21.

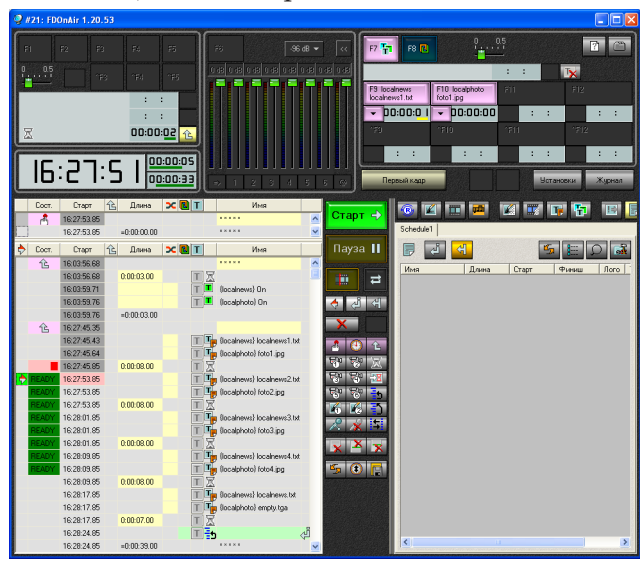

## 5. FDImageUpdater.

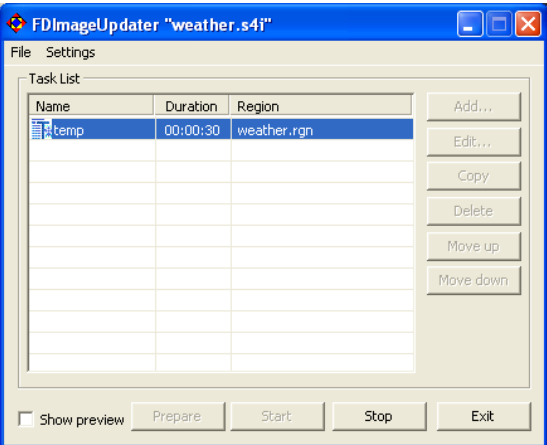

FDImageUpdater – программа для динамического изменения графических файлов. С помощью нее организуется вывод меняющихся во время вещания данных. Например, о текущей температуре, давлении, влажности.

#### **3. Что увидим на экране**

Изображение на телевизоре или в окне программы просмотра появится только после того, как запустятся оба экземпляра программы FDOnAir и в них будет начато воспроизведение.

На рисунке ниже показано окно программы SLTitlePreview в ходе демонстрации примера.

<span id="page-12-0"></span>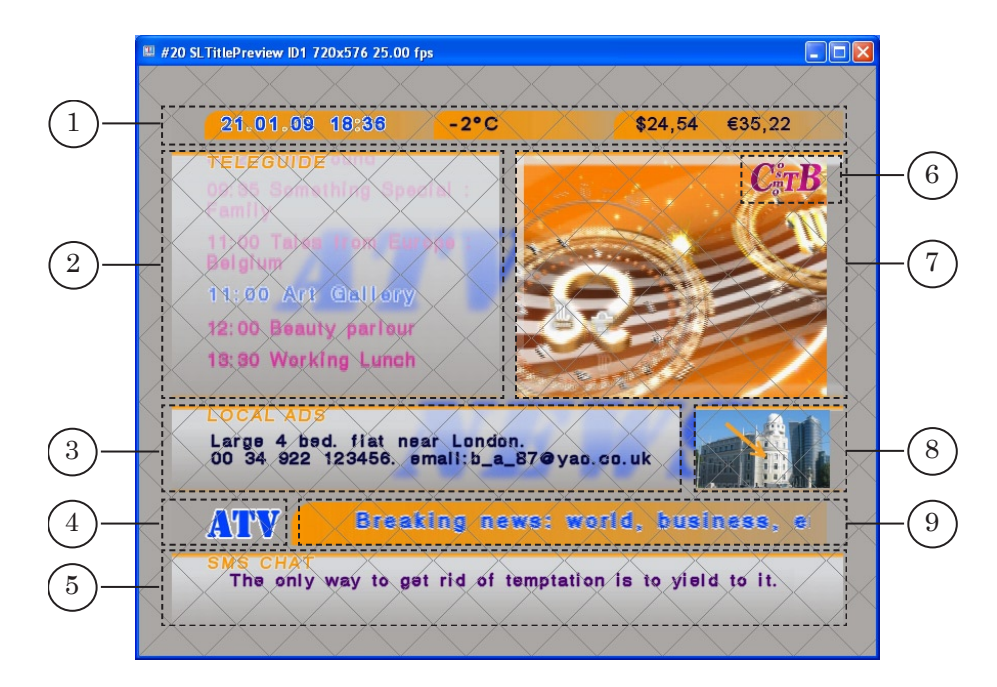

В таблице дано краткое описание информационных блоков, которые видны на экране.

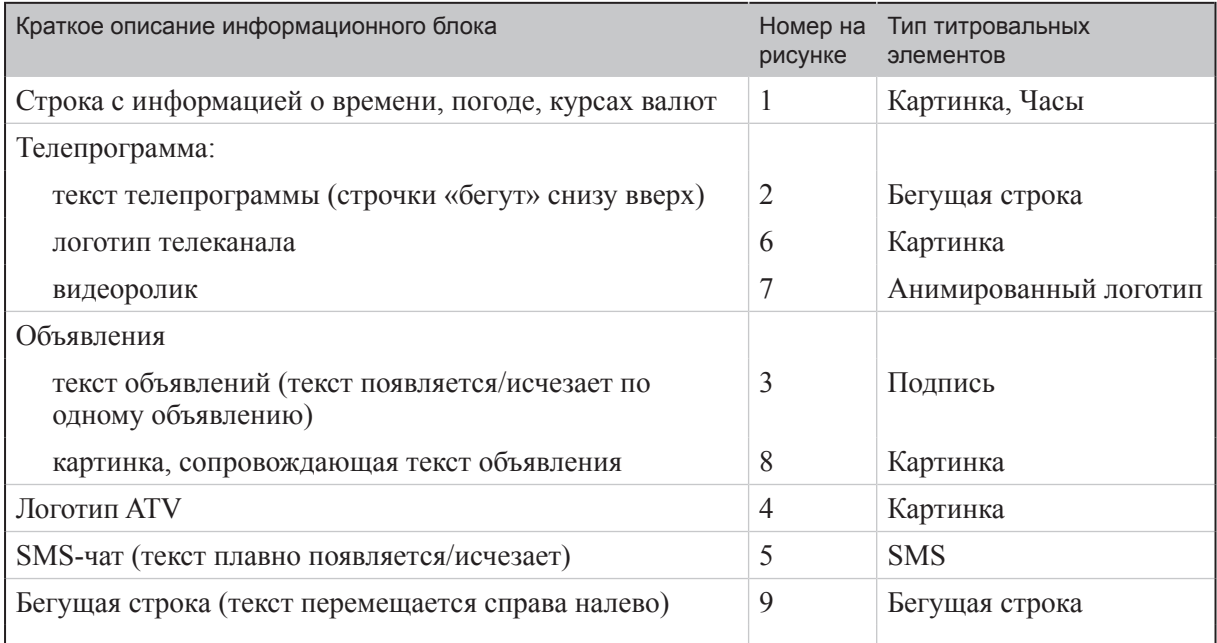

### **4. Звуковое сопровождение просмотра**

Во время демонстрации воспроизводится звук из видеороликов блока Телепрограмма.

Если для просмотра примера используется программа SLTitlePreview, то воспроизведение звука осуществляется на звуковом устройстве, используемом в системе по умолчанию. С момента запуска программы до старта воспроизведения

данных на звуковом устройстве будет воспроизводиться тестовый звуковой сигнал.

## <span id="page-13-0"></span>**5. Завершение просмотра**

Чтобы закончить просмотр примера, закройте открывшиеся в начале просмотра приложения:

- 1. FDImageUpdater.
- 2. Simple SMS Test.
- 3. FDOnAir (экземпляры #20 и # 21).
- 4. Программу, в окне которой осуществлялся просмотр:
	- SLTitlePreview;
	- FDPreviewMonitor.

8 **Важно:** Окно программы SLTitlePreview нужно закрывать после того, как будут закрыты все экземпляры программы FDOnAir.

## <span id="page-14-0"></span>**Особенности примера**

## **1. Динамическое обновление содержимого титровального элемента**

В примере показан способ использования титровальных элементов для вывода в эфир информации, которая динамически обновляется в ходе трансляции – сведений о текущей температуре воздуха (титровальный проект atv.SLTitleProj).

Для этого используется титровальный элемент типа Картинка и программа FDImageUpdater.

FDImageUpdater через определенные промежутки времени считывает информацию из указанного источника (это может быть текстовый файл, температурный датчик, метеостанция, страница на Web-сайте, источник времени) и на ее основе обновляет графический файл, который является заданием для титровального элемента типа Картинка. Титровальный элемент, в свою очередь, периодически (1 раз в секунду) считывает файл-задание и, при обнаружении изменений, перезагружает изображение из файла-задания.

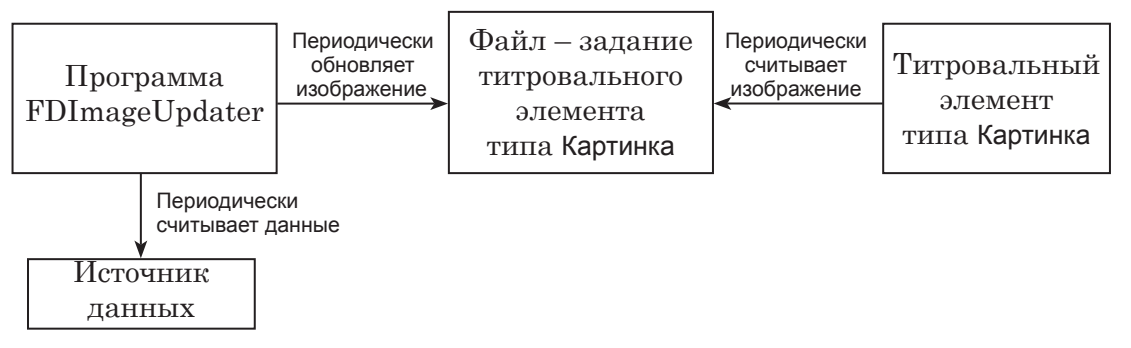

В примере ATV в качестве источника данных для программы FDImageUpdater используется текстовый файл. Через заданные промежутки времени (в проекте данного примера – 30 с) FDImageUpdater считывает информацию из файла Weather\weather.txt и обновляет изображение в файле Weather\weather.tga, который является заданием для титровального элемента weather.

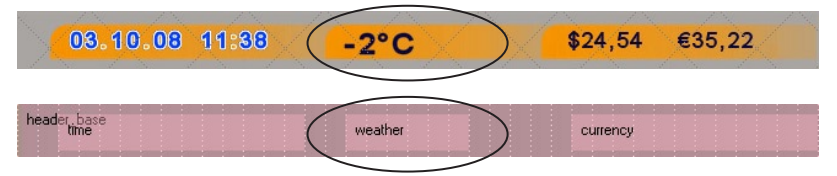

Если во время демонстрации изменить информацию в текстовом файле weather.txt (можно изменять только следующий после «temp:» текст), то в течение некоторого времени (не более 30 с, время задается в настройках проекта) после сохранения файла эти изменения отобразятся в окне просмотра.

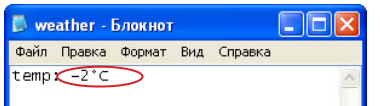

## <span id="page-15-0"></span>**2. Два экземпляра программы FDOnAir**

Существует возможность запуска и работы нескольких экземпляров программы FDOnAir на одной плате FD300: один – как сервер фона (видеосервер) и сервер наложений (титровальный; остальные – как серверы наложений.

В примере ATV используются два экземпляра приложения FDOnAir: окна FDOnAir #20 и FDOnAir #21. В каждом экземпляре загружен свой титровальный проект и свое расписание. Оба расписания исполняются параллельно. Таким образом реализовано независимое управление информационными блоками.

В таблице указаны режимы работы каждого экземпляра, имена файлов с титровальными проектами и расписаниями.

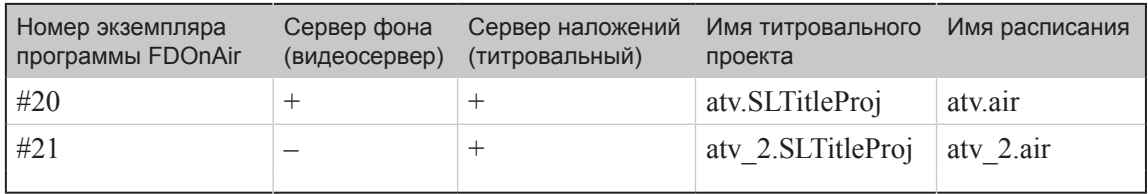

Титровальный проект, запущенный в FDOnAir #21, содержит титровальные элементы для показа блока Объявления, а соответствующее расписание – команды смены заданий в этих элементах. Таким образом управление показом информационного блока Объявления (показом и сменой информации) осуществляется независимо от других информационных блоков.

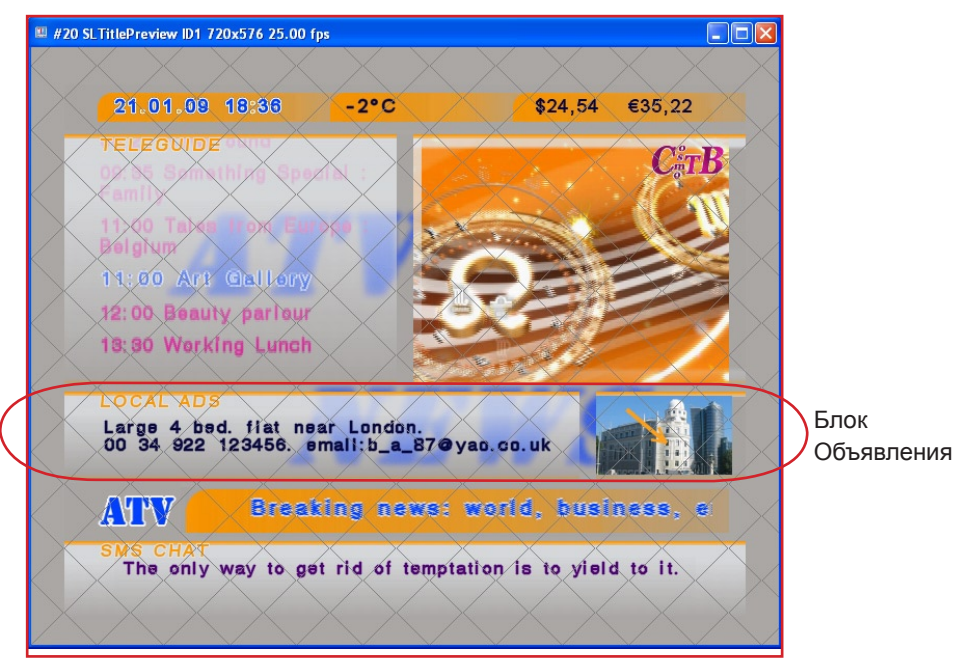

## <span id="page-16-0"></span>**Подробный разбор титровальных проектов и расписаний**

## **1. Общие сведения**

Макет оформления эфира титрами разрабатывается посредством создания титровальных проектов. Проекты создаются в программе FDTitle Designer (см. руководство «FDTitle Designer. Редактор титровальных проектов»).

При создании титровального проекта задается состав используемых титровальных элементов, их тип, положение на экране, задания.

Все титровальные элементы проекта распределяются по титровальным объектам – поименованным группам. Титровальные объекты используются в программе FDOnAir для управления титрами: включения и выключения, смены заданий и т.д. (см. руководство «FDOnAir. Автоматизация вещания»).

В примере ATV используется два титровальных проекта – atv.SLTitleProj и atv\_2.SLTitleProj. В следующих разделах эти титровальные проекты рассмотрены подробно.

## **2. Титровальный проект atv.SLTitleProj**

## 2.1. Список титровальных элементов

Проект atv.SLTitleProj используется в экземпляре FDOnAir #20. Элементы этого титровального проекта можно разделить на две группы: одни используются для графического оформления эфира, другие – для передачи информации.

В таблице перечислены все титровальные элементы проекта (приведены имя, тип и имя файла задания). Указана функция каждого элемента – оформление или отображение контента. Показано распределение элементов по титровальным объектам.

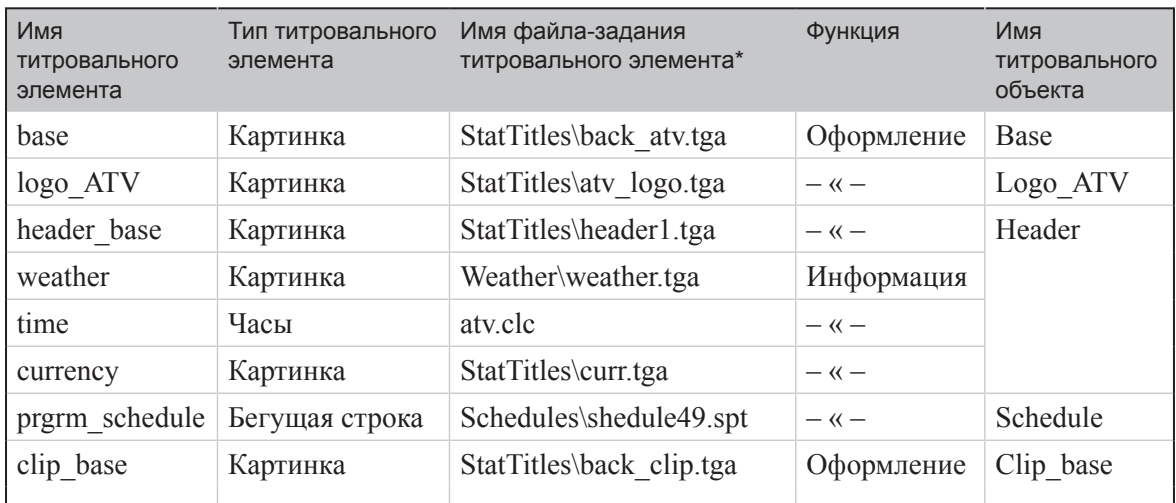

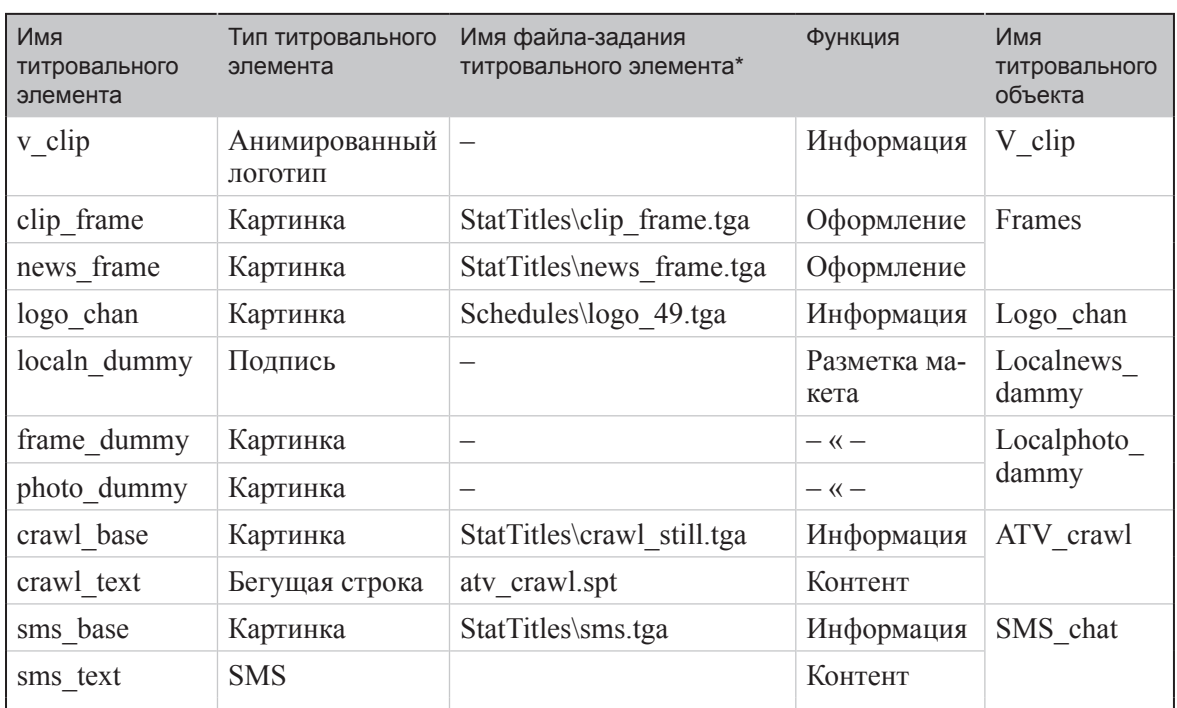

\*Здесь и далее указываются пути файлов относительно папки ATV. Приведены имена файлов, указанные при настройке титровальных элементов в FDTitle Designer.

## 2.2. Подложки

Титровальные элементы, которые используются только для оформления, постоянно отображаются на экране (находятся в состоянии «Включен»). Смена заданий для них не осуществляется. Эти элементы отображают фоновые подложки и делят поле вещания на информационные блоки.

На рисунках ниже представлен вид окна программы FDTitle Designer в режиме редактирования и режиме предварительного просмотра. Показано расположение элементов этой группы, остальные элементы проекта скрыты.

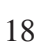

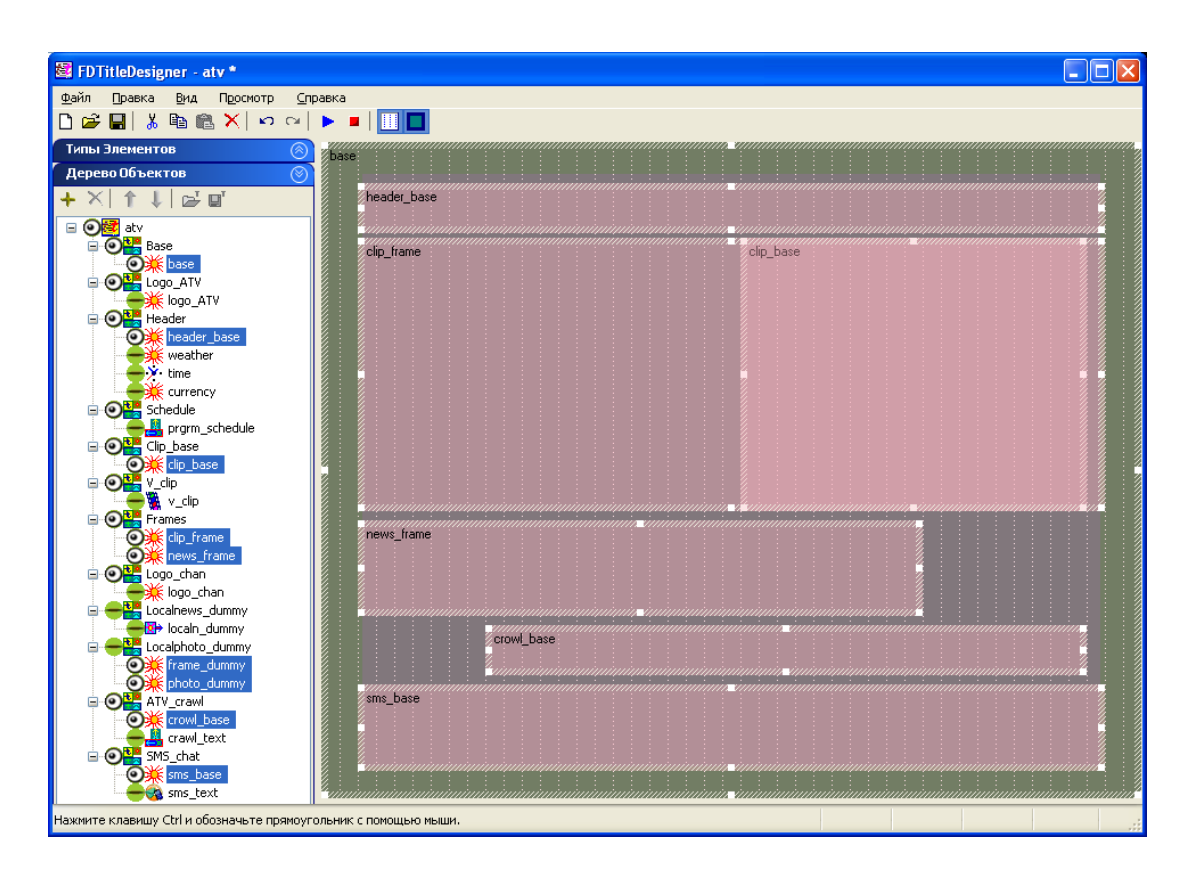

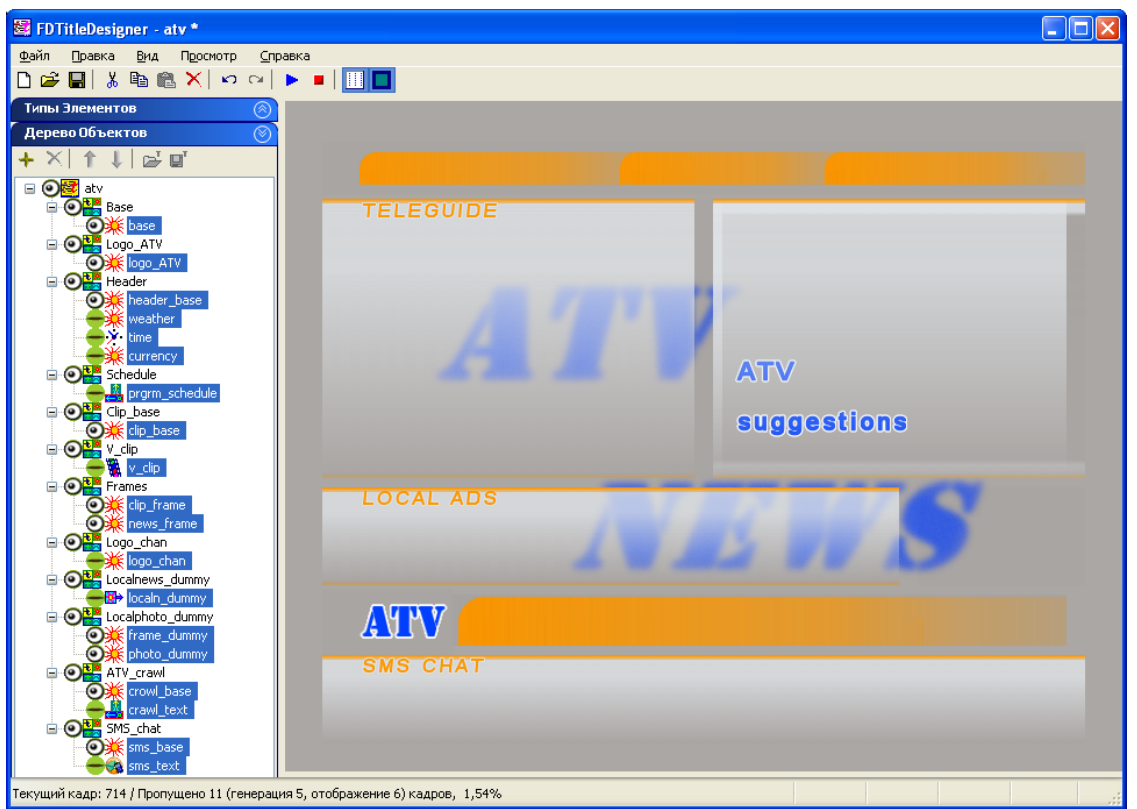

## 2.3. Информационное наполнение титров

Другая группа элементов используется для отображения информационного наполнения канала. Содержимое этих элементов (задания) периодически изменяется.

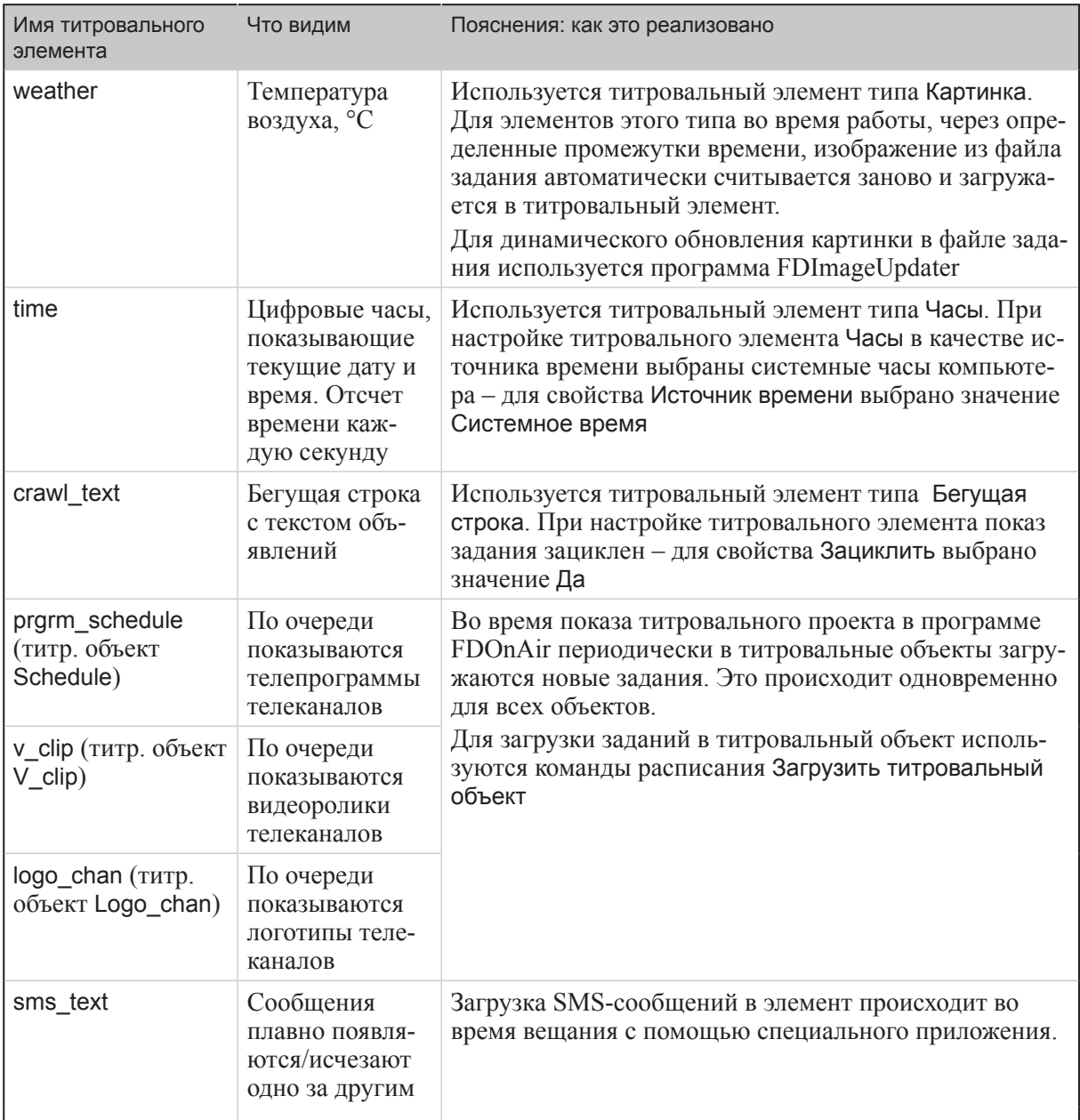

На рисунках ниже представлен вид окна программы FDTitle Designer в режиме редактирования и режиме предварительного просмотра. Показано расположение перечисленных в таблице элементов, остальные элементы проекта скрыты.

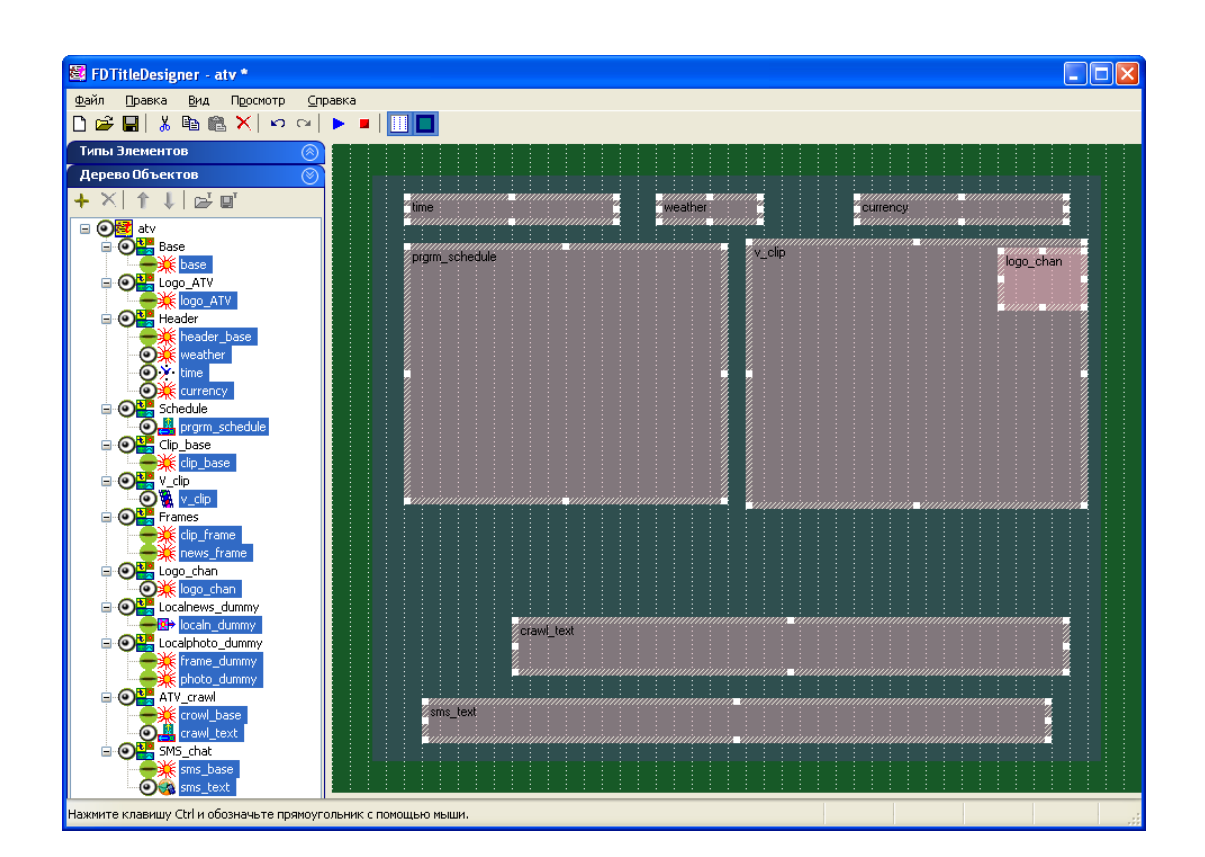

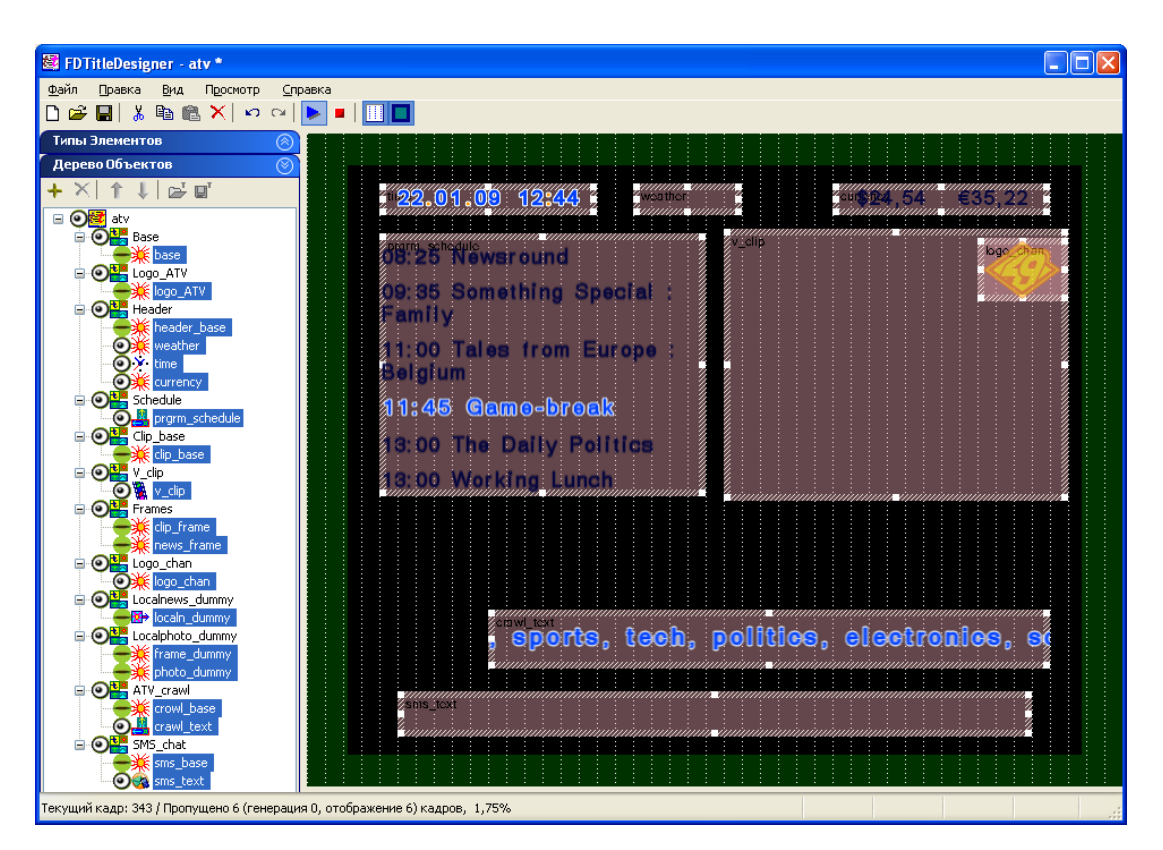

#### <span id="page-21-0"></span>**3. Расписание atv.air**

Управление показом объектов титровального проекта atv.SLTitleProj осуществляется в программе FDOnAir #20 под управлением расписания atv.air.

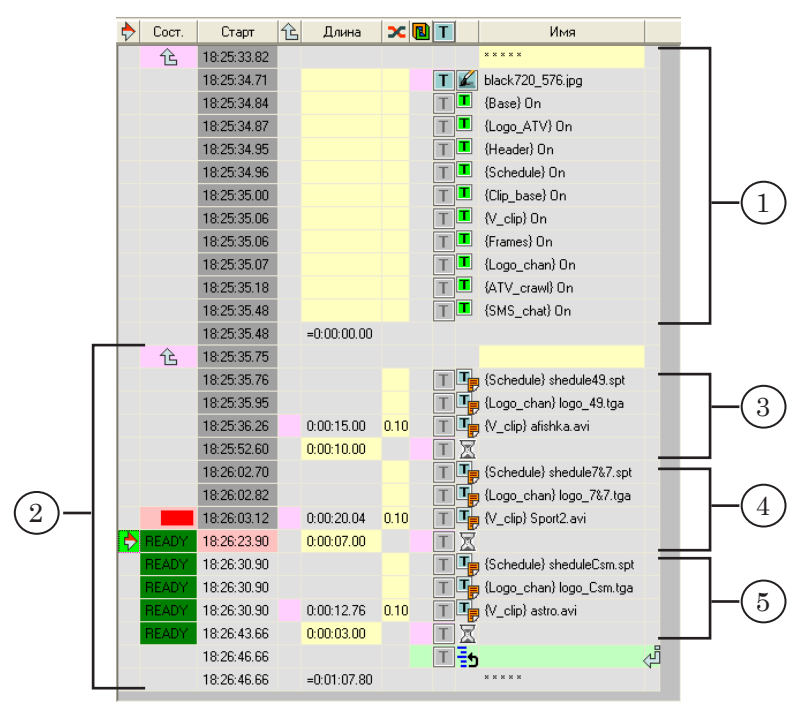

Расписание состоит из двух блоков команд.

Первый блок (1) начинается командой Исполняться за предыдущим <del>с</del> .

Команда Показать заставку из файла В включает показ картинки, хранящейся в файле block  $720\,576$ .jpg. В этой же строке таблицы указан значок команды управления показом титров Включить титры –  $\blacksquare$ . Команда разрешает показ титров параллельно с трансляцией других данных. Показ титров включен все время работы примера.

Далее следуют строки с командами Включить титровальный объект  $\blacksquare$ , которые переводят титровальные объекты с заданными именами в состояние «Включен».

Второй блок (2) начинается командой Исполняться за предыдущим <u>6.</u> Заканчивается командой Повторить текущий блок  $\frac{1}{2}$ . Таким образом организуется циклическое выполнение команд блока.

Блок содержит три группы команд (3–5). Каждая группа содержит команды Загрузить титровальный объект <sup>п</sup>о и команду Пауза  $\mathbb{Z}$ .

Команды Загрузить титровальный объект предназначены для загрузки заданий в титровальные объекты с соответствующими именами – Schedule, Logo\_chan, V\_clip.

<span id="page-22-0"></span>Команда Пауза начинает исполняться после окончания воспроизведения видеоролика в титровальном объекте V\_clip. Через промежуток времени, соответствующий длительности исполнения команды Пауза, выполняется переход к следующей группе команд.

Таким образом организуется одновременная смена и параллельная демонстрация логотипа, телепрограммы и рекламного ролика конкретного телеканала.

Подробное описание команд FDOnAir см. в руководстве «Команды FDOnAir. Автоматизация телевещания».

## **4. Титровальный проект atv\_2.SLTitleProj**

Проект используется в экземпляре FDOnAir #21.

В таблице перечислены все титровальные элементы проекта (приведены имя, тип и имя файла задания). Указана функция каждого элемента – оформление или отображение контента. Показано распределение элементов по титровальным объектам.

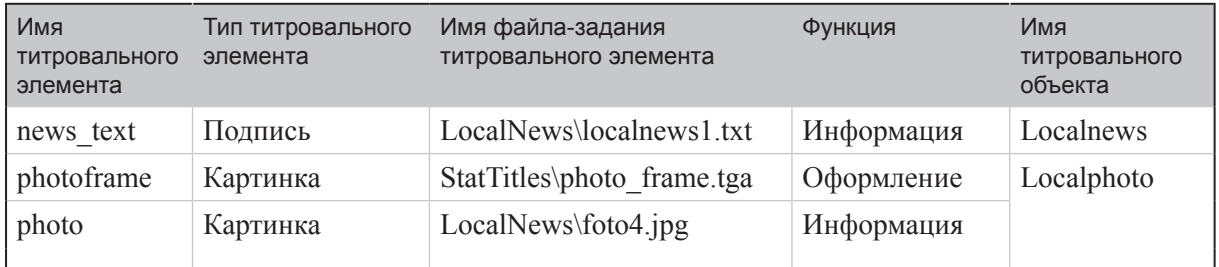

Элементы с именами news\_text и photo служат для передачи информации. С помощью команд расписания atv\_2.air происходит периодическая смена заданий этих элементов.

На рисунках ниже представлен вид окна программы FDTitle Designer в режиме редактирования и режиме предварительного просмотра. Показано расположение всех титровальных элементов проекта.

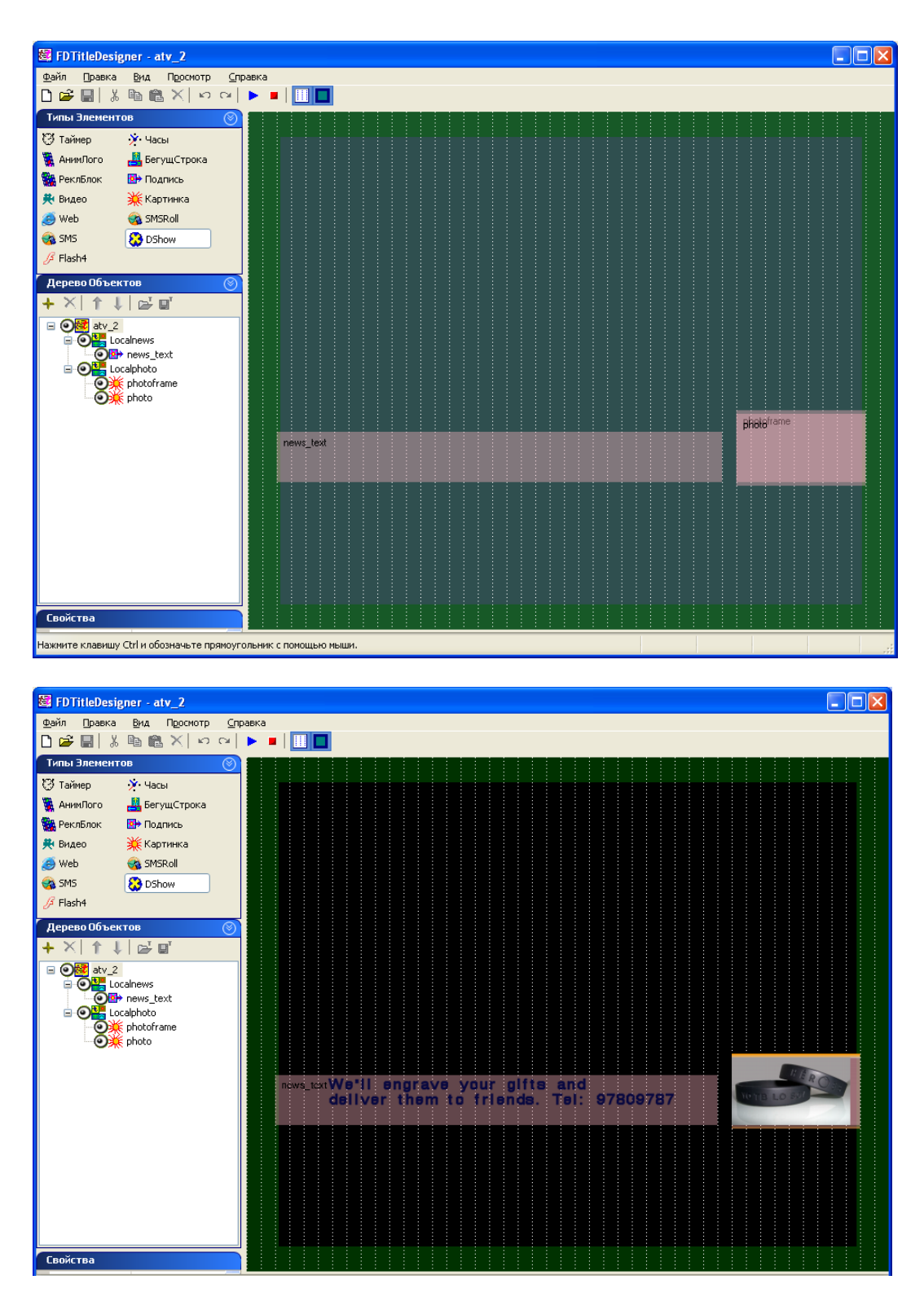

## <span id="page-24-0"></span>**5. Расписание atv\_2.air**

С помощью расписания atv\_2.air осуществляется управление воспроизведением в экземпляре программы FDOnAir #21, в котором загружен титровальный проект atv\_2.SLTitleProj.

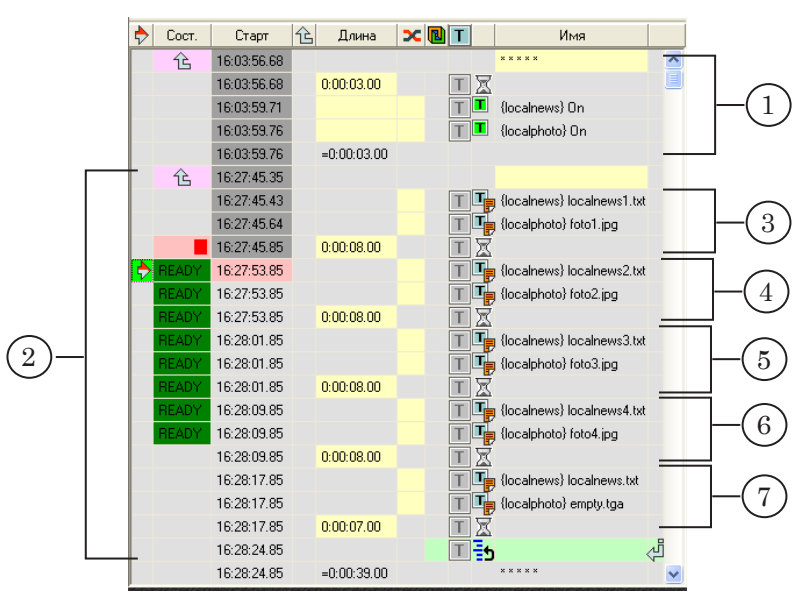

Расписание состоит из двух блоков команд.

Первый блок (1) начинается командой Исполняться за предыдущим  $\mathbb{G}$ . Далее следует команда Пауза, длительностью 3 с.

Команда Включить титровальный объект  $\blacksquare$ , переводит титровальные объекты Localnews и Localphoto в состояние «Включен».

Второй блок (2) начинается командой Исполняться за предыдущим <u>6</u> Заканчивается командой Повторить текущий блок  $\frac{1}{2}$ , Таким образом организуется циклическое выполнение команд блока.

В блоке (2) содержится пять групп команд (3–7). Каждая группа содержит команды Загрузить титровальный объект  $\Psi$  и команду Пауза $\mathbb{Z}$ .

Команды Загрузить титровальный объект предназначены для загрузки заданий в титровальные объекты с соответствующими именами – Localnews и Localphoto.

Команда Пауза начинает исполняться следом после загрузки заданий в титровальные объекты. С помощью этой команды задается время между сменами заданий титровальных объектов. То есть показ загруженных заданий выполняется столько времени, сколько длится Пауза.

Подробное описание команд FDOnAir см. в руководстве «Команды FDOnAir. Автоматизация телевещания».

## <span id="page-25-0"></span>**Основные шаги разработки примера**

В приведенной ниже таблице представлен примерный порядок действий, выполненных при создании макета оформления титрами примера ATV.

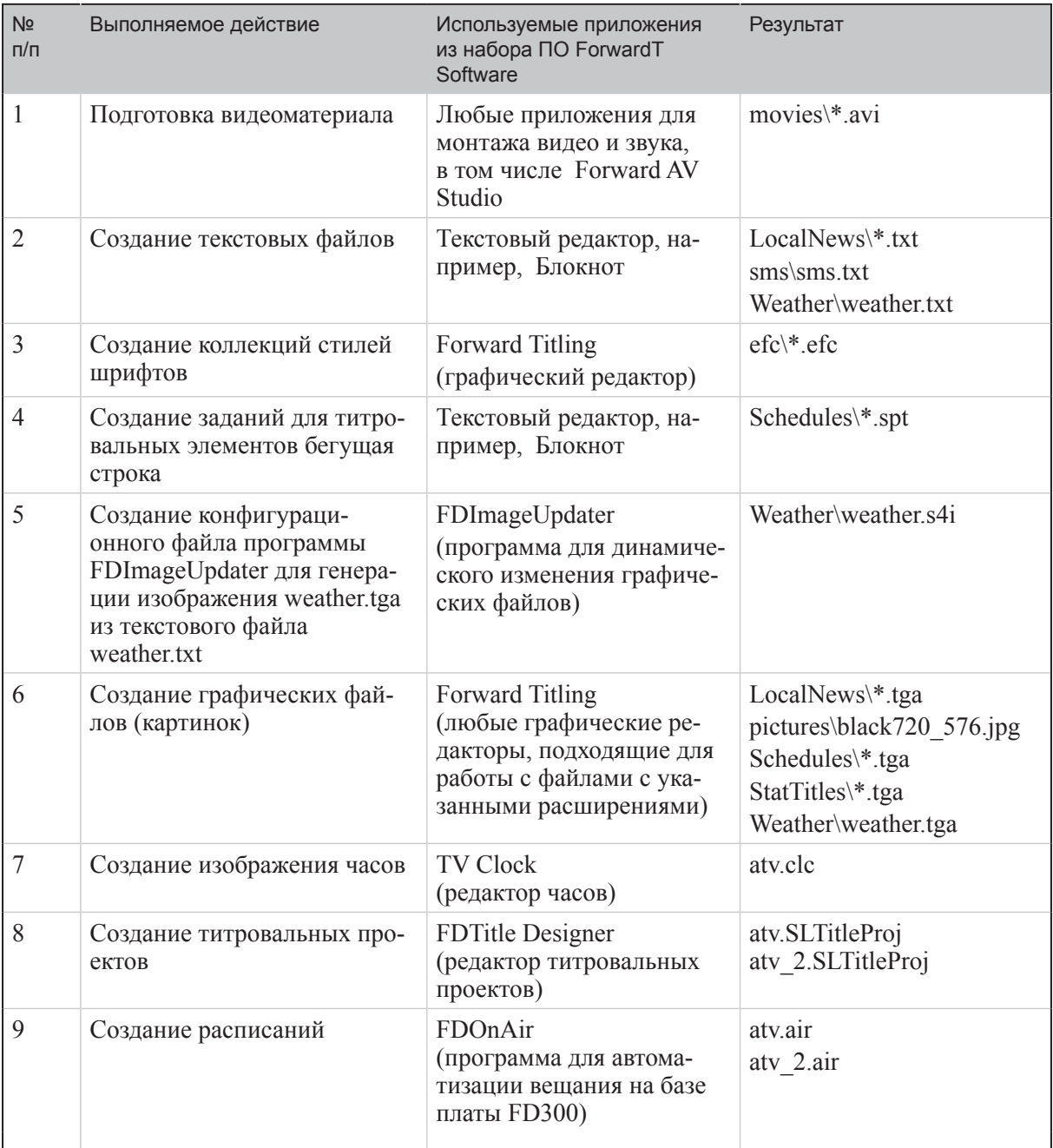

\* – означает все файлы папки с указанным расширением

# Полезные ссылки

## **Линейка продуктов ФорвардТ: описание, загрузка ПО, документация, готовые решения**

<http://www.softlab-nsk.com/rus/forward>

## **Техподдержка**

e-mail: forward@sl.iae.nsk.su forward@softlab-nsk.com forward@softlab.tv

## **Форумы**

<http://www.softlab-nsk.com/forum>

© СофтЛаб-НСК